# **Infinite Campus Portal**

Rockdale County Public Schools

### **Contents:**

[Parent Access to the Portal \(Web Browser version\)](#page-0-0)

[Parent Access to the Portal \(iPhone/Android Phones\)](#page-1-0)

## <span id="page-0-0"></span>**Parent Access to the Portal (Web Browser version)**

Each parent or guardian on file can create an account that will give them access to all children they are listed as a parent/guardian for. Any changes in guardianship must be reported to the school.

#### **Create an Account:**

Before creating an account, you will need the **date of birth and Student ID number or Social Security Number** for one of the children in your household.

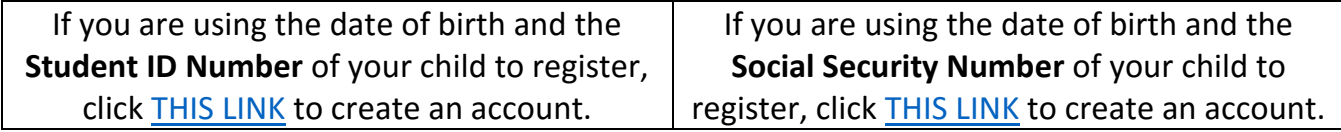

- **IMPORTANT**: On the next screen, you will see a 32-digit "**GUID**" listed for each guardian. Before continuing, **WRITE DOWN the GUID** listed beside your name.
- When you have written down your GUID, click "**Activate your Parent Portal Account Now**"
- Carefully type in your complete 32-digit GUID and click "**Submit**"
- On the next screen, you will be prompted to create a username and password.

**IMPORTANT**: Please use the following guidelines to create a username and password:

- **Your username MUST be a valid email address.** (Note: RCPS employees MUST use a personal email address, not your county-issued address.)
- **Your password MUST** contain a minimum of 8 characters, including numbers, letters, and symbols. **Acceptable passwords will be noted with a green 100% bar.**

#### **Log in to your parent portal account**

- Use **THIS LINK** to access the portal.
- **The first time you log in**, you will be prompted to enter a recovery email address. Click "Save" when you are finished to continue.

## <span id="page-1-0"></span>**Parent Access to the Portal (iPhone/Android Phones)**

You can access some (but not all) features of the parent portal using the Infinite Campus App for iPhone/Android.

**Note: Before you can access the portal app from your mobile device, you MUST create an account using a web browser and the directions for creating an account in the section above.**

Once you have created an account, continue through the steps below to setup the app.

- Step 1: Install the Infinite Campus mobile app on your device.
- Step 2: When you first open the app, you will be prompted for your district and state. Enter "**Rockdale**" and choose "**Georgia**", then "**Search**".
- Step 3: Select "**Rockdale County**"
- Step 4: Enter your username and password to log in
- Step 5: Enter your notification settings and click "Save Settings" at the bottom.
- Step 6: Click the three horizontal lines in the top left to select a child/school/etc.